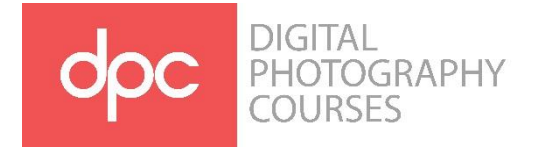

# **HOW TO INSTALL LIGHTROOM PRESETS**

\*\*\*\* If you have any old DPC Presets, remember to first delete them by right clicking on the preset group in the Develop module and selecting "delete group" or by deleting them in the CameraRaw/Settings folder

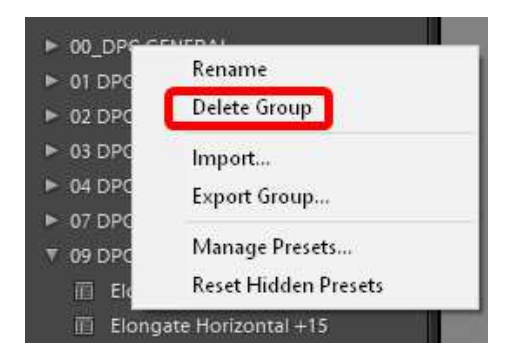

## **DEVELOP PRESETS**

#### *Installing presets the easy way*

Under the Develop module in Lightroom Classic, click on the + Icon next to presets and select "Import Presets".

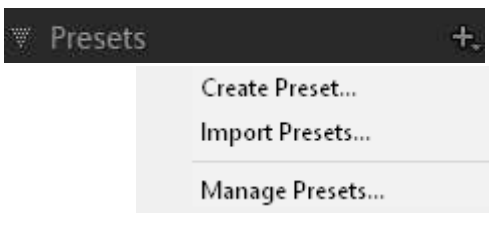

Browse to where you downloaded the presets and select all the presets you want to import. Once you've selected all the presets, click on Import.

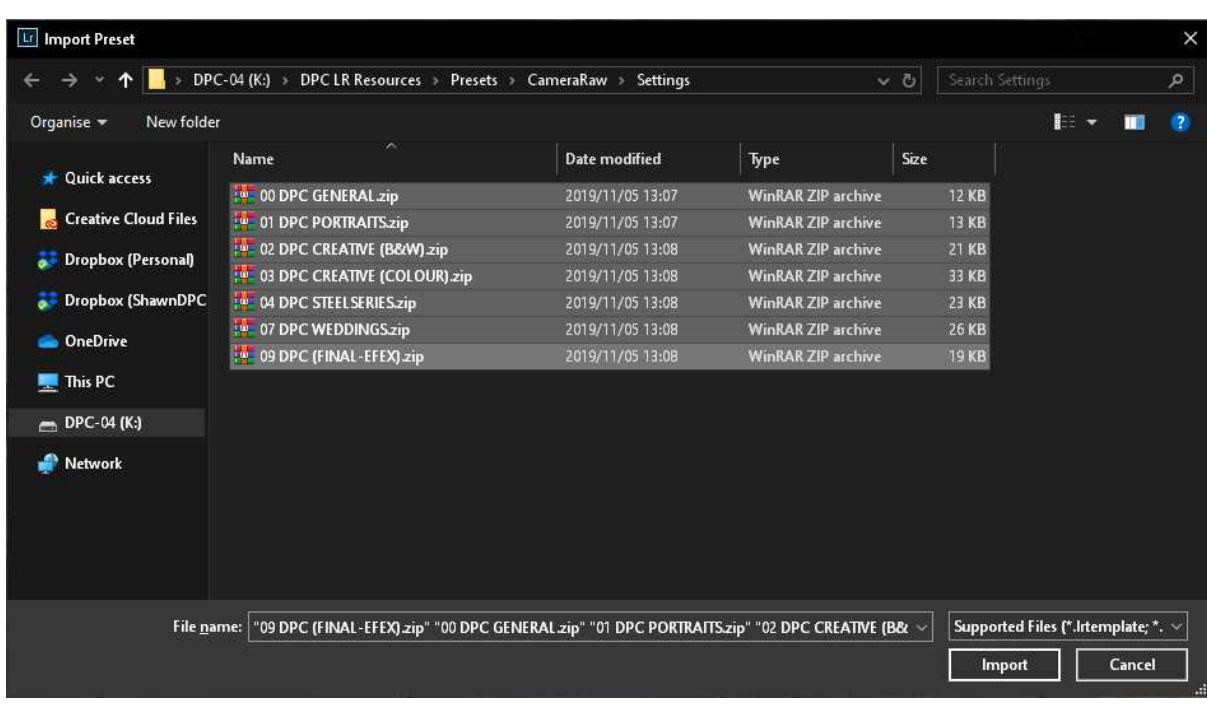

The Presets will now appear in your Preset tab

### **INSTALLING PRESETS MANUALLY**

#### *On Windows systems:*

Open preferences (Ctrl + ,) in Lightroom Classic and go the Presets tab. Click on the "Show Lightroom Develop Presets" button. A folder called "CameraRaw" will open. Paste your new presets into the folder called "Settings" and restart your Lightroom.

For advanced users, this folder is located here:

"C:\users\yourusername\appdata\roaming\adobe\cameraraw\"

#### *On Mac systems:*

You want to open your library which falls under the "Go menu". However, on most Macs the Library is hidden. An easy way to get there is to hold down your option/alt key while looking at the go menu.

Once you are in the library folder, go to Application Support/Adobe/CameraRaw/. Paste your new presets into the "Settings" folder

#### **EXPORT PRESETS**

Open preferences in Lightroom Classic and go to the Presets tab. Click on the "Show All Other Lightroom Presets" button. The "Adobe" folder will open. Open the folder called "Lightroom". Paste the export presets within the folder called "Export Presets"

#### BY SHAWN MARRAN

For support with the presets, contact Shawn at the office at 072 738-7317, or post your questions on our WhatsApp Group.